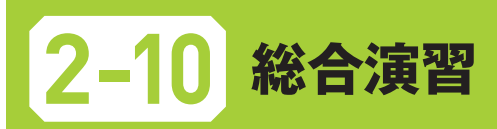

本節では、第2章で学習した内容の総合演習を行います。

#### **データのダウンロードとデータクリーニング1 2-10-1**

#### **Step 1 作業用フォルダーの作成**

本節で作成するファイルを保存するための「2-10」フォルダーを、2-1-1で作成した「データサ イエンス」フォルダーの中に作成しましょう。

# **Step 2 データのダウンロード**

気象庁のWebサイト「https://www.jma.go.jp」から以下のデータをダウンロードしましょう。

- 地点:東京・羽田・札幌・那覇・昭和(南極)
- 項目:日別値・日最低気温
- 期間:2016年1月1日~ 2020年12月31日

# **Step 3 ファイルの移動とファイル名の変更**

Step 2でダウンロードした「data.csv」ファイルを、「ダウンロード」フォルダーから、Step 1 で作成した「2-10」フォルダーに移動しましょう。次に、ファイル名を「5地点日別最低気温 .csv」に変更しましょう。

#### **Step 4 ファイル形式の変換とシート名の変更**

「5地点日別最低気温.csv」ファイルをExcelブックファイル形式に変換し、「2-10.xlsx」という ファイル名で保存しましょう。さらに、シートの名前を「5地点日別最低気温」から、「2-10-1」 に変更しましょう。

**Step 5 ウィンドウ枠の固定とデータクリーニング**

B6でウィンドウ枠を固定し、 データクリーニングをして図のよ うにしましょう。但し、ダウンロ ードした時刻は揃える必要はあり ません。

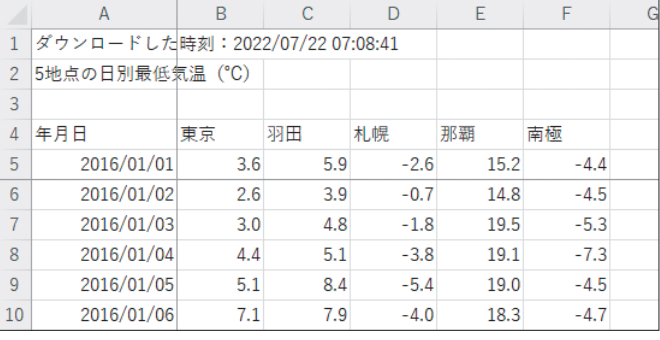

南極の2017年8月12日のセルが空白になっています。このように、記録されていない 値を欠損値と呼び、欠損値を含むデータの扱い方には様々な手法があります。この総合 演習では、欠損値を含む2016年1月1日から2020年12月31日までの範囲を選択す る手法を用いて、処理を進めましょう。 注意

# **基本統計量 2-10-2**

**Step 1 シートのコピーとシート名の変更**

「2-10-1」シートをコピーし、「2-10-2」シートを作成しましょう。

# **Step 2 基本統計量の算出**

「2-10-2」シートにおいて、行を 追加して図のように5地点5年分 の日別最低気温の基本統計量を求 めましょう。

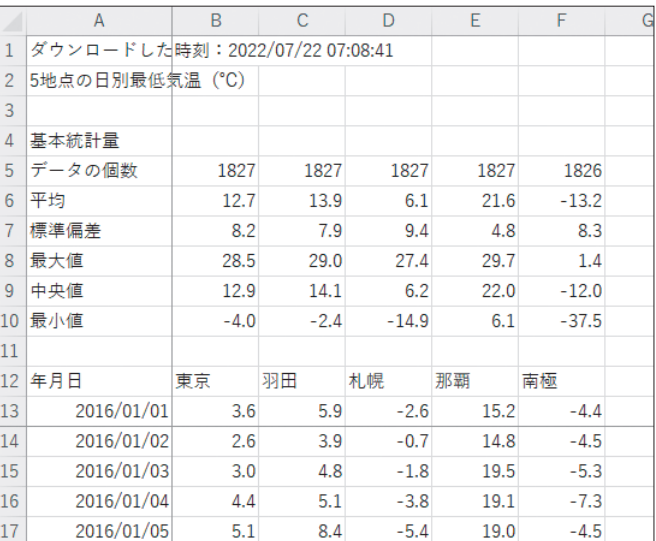

#### **時系列データ・平均・標準偏差 2-10-3**

# **Step 1 シートのコピーとシート名の変更**

「2-10-2」シートをコピーし、「2-10-3」シートを作成しましょう。

#### **Step 2 時系列データ・平均・標準偏差の可視化**

「2-10-3」シートにおいて、東京と札幌の時系列データ・平均・標準偏差を可視化して比較す るグラフを図のように作成しましょう。なお、平均をm、標準偏差をsで表記しています。

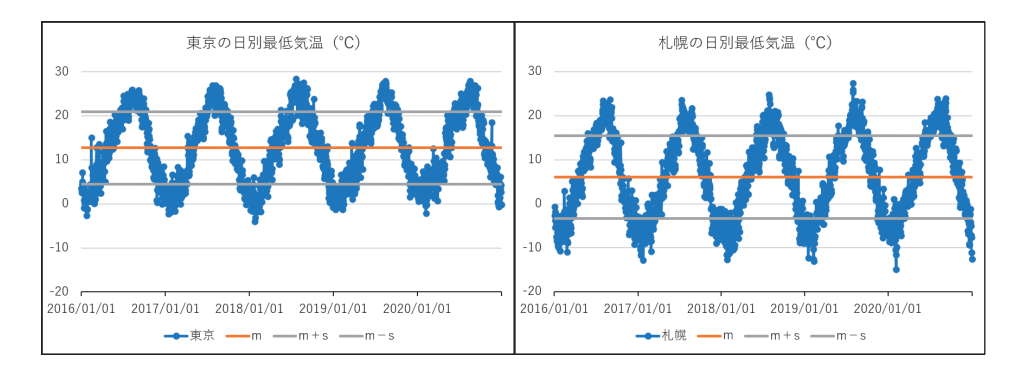

#### **度数分布表とヒストグラム 2-10-4**

# **Step 1 シートのコピーとシート名の変更**

「2-10-1」シートをコピーし、「2-10-4」シートを作成しましょう。

# **Step 2 度数分布表の作成**

「2-10-4」シートにおいて、図のように5地点の度数 分布表を作成しましょう。

絶対参照によるオートフィルを行えば、東京の度数分 布表をコピーして、羽田から南極までの度数分布表を 作成することができます。挑戦してみましょう。

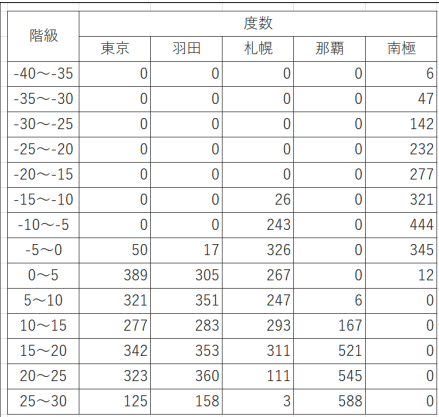

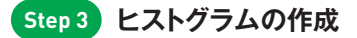

Step 2で作成した度数分布表を用いて、図のよう な那覇・札幌・南極の日別最低気温を比較できるヒ ストグラムを作成しましょう。

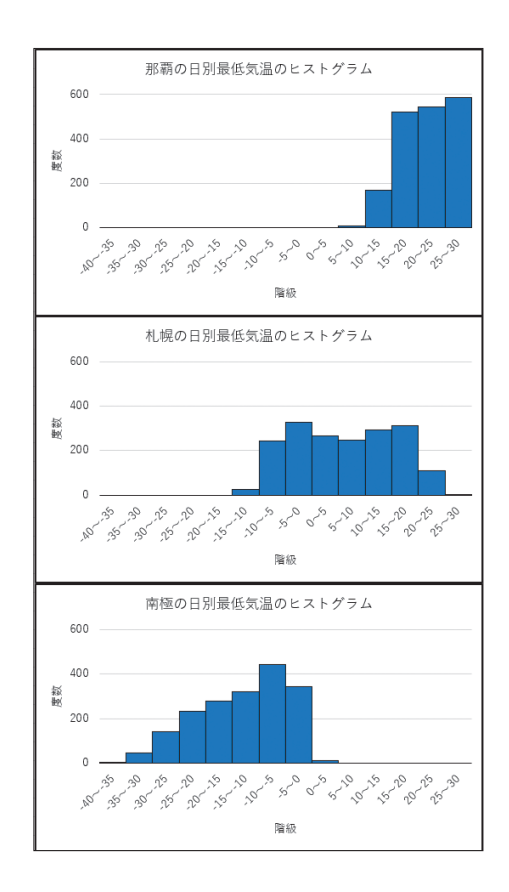

#### **箱ひげ図 2-10-5**

# **Step 1 シートのコピーとシート名の変更**

「2-10-1」シートをコピーし、「2-10-5」シートを作 成しましょう。

# **Step 2 箱ひげ図の作成**

「2-10-5」シートにおいて、図のように箱ひげ図を 作成しましょう。

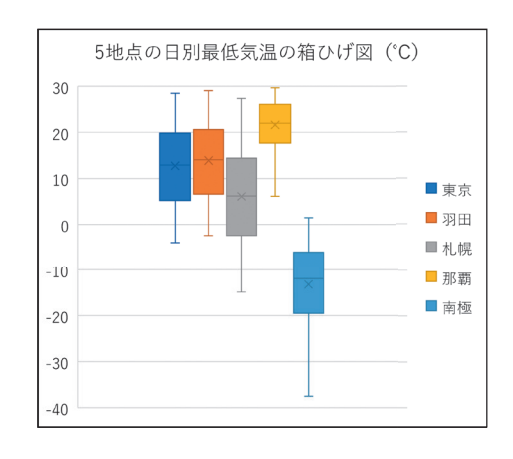

# 2−10−6 相関係数と散布図

# **Step 1 シートのコピーとシート名の変更**

「2-10-1」シートをコピーし、「2-10-6」シートを作成しましょう。

#### **Step 2 度数分布表の作成**

「2-10-6」シ ー ト に お い て、図のようにB列の東京 のデータをC列に複製しま しょう。さらに、5地点の 最大値・最小値、東京に対 する5地点の相関係数を算 出しましょう。

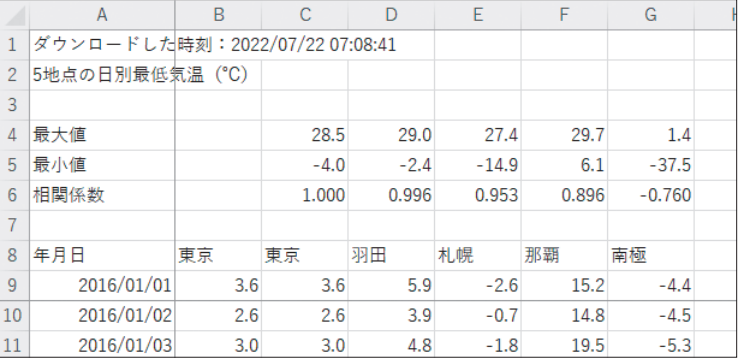

#### **Step 3 散布図の作成**

東京に対する東京・札幌・那覇・ 南極の最低気温の散布図を図のよう に作成しましょう。

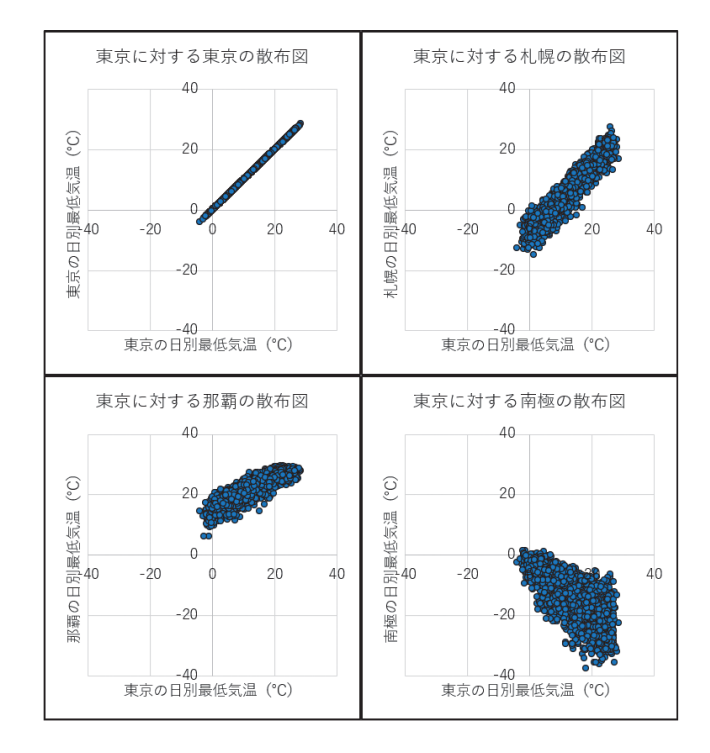

# <mark>2-10-7</mark> データのダウンロードとデータクリーニング2

#### **Step 1 データのダウンロード**

気象庁のWebサイト「https://www.jma.go.jp」から以下のデータをダウンロードしましょう。

- 地点:札幌
- 項目:天気概況(昼:06時~ 18時)・日別値・日最低気温
- 期間:2016年1月1日~ 2020年12月31日

#### **Step 2 ファイルの移動とファイル名の変更**

Step 1でダウンロードした「data.csv」ファイルを、「ダウンロード」フォルダーから、2-10-7 のStep 1で作成した「2-10」フォルダーに移動しましょう。次に、ファイル名を「札幌の天気概 況と最低気温.csv」に変更しましょう。

#### **Step 3 シートの追加とシート名の変更**

「札幌の天気概況と最低気温.csv」ファイルの「札幌の天気概況と最低気温」シートを、「2-10. xlsx」ファイルの「2-10-6」シートの右側に追加しましょう。さらに、シートの名前を「札幌の天 気概況と最低気温」から、「2-10-7」に変更しましょう。

#### **Step 4 ウィンドウ枠の固定とデータクリーニング**

B6でウィンドウ枠を固定し、データクリーニングをして図のようにしましょう。但し、ダ ウンロードした時刻は揃える必要はありません。

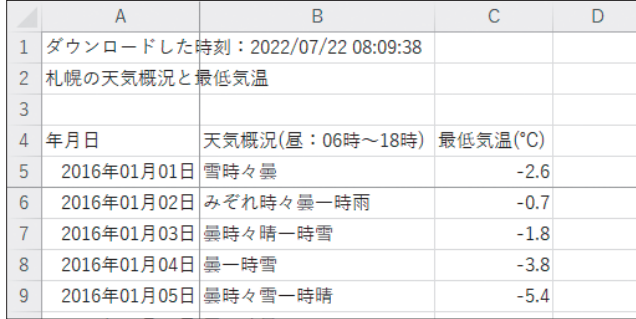

# 2−10−8 クロス集計

# **Step 1 シートのコピーとシート名の変更**

「2-10-7」シートをコピーし、「2-10-8」シートを作成しましょう。

# **Step 2 クロス集計表の作成**

「2-10-8」シートにおいてクロス集 計をして、図のように各年にそれぞ れの天気概況が何日ずつあったかを 示しましょう。

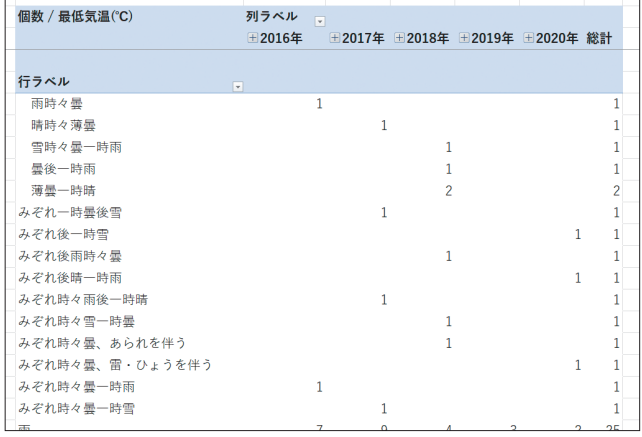

# **Step 3 クロス集計の可視化**

Step 2で作成したクロス集計表に フィルターをかけて、「雨」・「快晴」・ 「晴」・「雪」・「曇」の5つの天気概況 の日数を可視化したグラフを作成し ましょう。

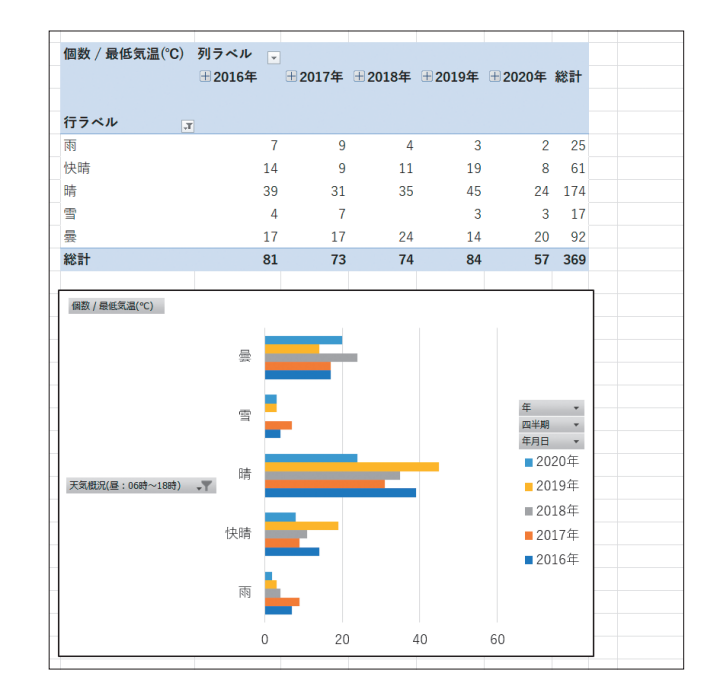